## Creating Your Own PowerPoint Jeopardy Game

Playing history jeopardy is a wonderful way to motivate your students and to review content material. Creating a game board using PowerPoint is relatively easy and makes the activity even more exciting and professional.

Below you will find the instructions on how to design your own jeopardy board. Before we begin, a few tips:

HELPFUL TIPS:

Create a template so that you do not have to recreate the game each time.

Set your font sizes, background colors, and other slide preferences for ALL of your slides by going to: View – Master – Slide Master. NOTE: Anything placed on the master page CANNOT be hyperlinked or changed in the slide show.

Highlight an object or text and use  $CTL + K$  as a shortcut for setting a hyperlink

After you have created an answer slide, Use Edit – Select All – Copy (CTL + C) and paste the material into new slides to edit. This will speed up your board creation.

Don't forget to hyperlink back to the main page on each of the answer slides.

CHECK YOUR WORK. A missed hyperlink will interrupt your game.

Step One: To set your color, go to *Format—Background* and chose the appropriate color for your Jeopardy game. (You can set your colors, fonts, etc. in the Slide Master for ALL slides—go to *View—Master—Slide Master*).

In PowerPoint, go to *Insert—Table*. Set the box for 5 columns and 6 rows. The top row will be used for your categories.

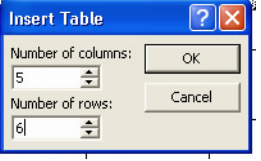

Using your cursor, pull the table to fill the screen. You can adjust the height of the top row to create category names by placing your

cursor over the line and pulling it up or down. The other rows will adjust automatically.

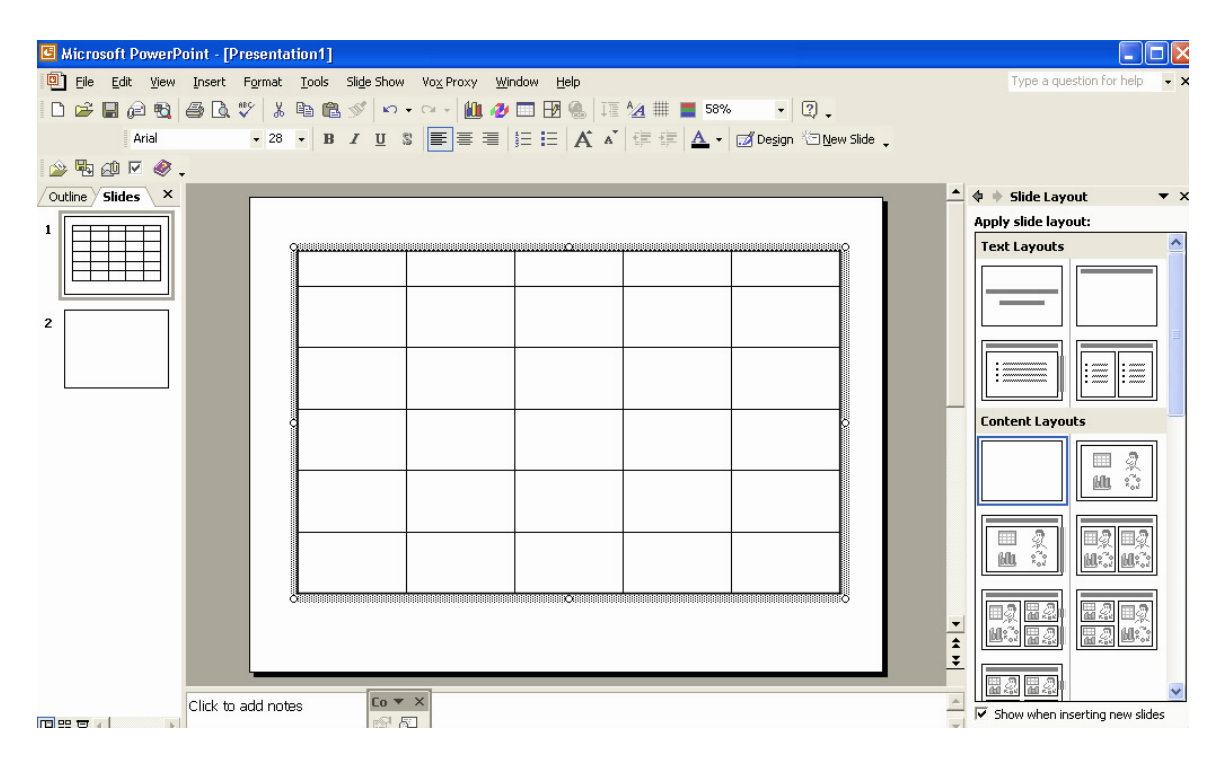

Step Two: Give each column a category name using an appropriate font and color (Times Roman Bold/14 is used in the example for categories and Times Roman Bold/36 for numbers). Highlight all of the columns and rows and center the text.

Number each box 10 through 50. Use the tab key to advance quickly from one column to the other.

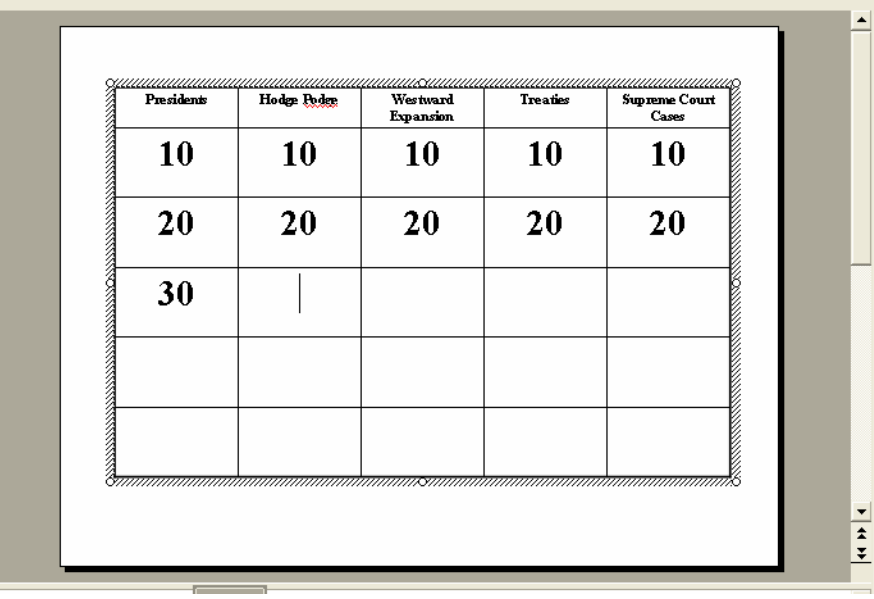

Step Three: Insert New Slide. Type in a question.

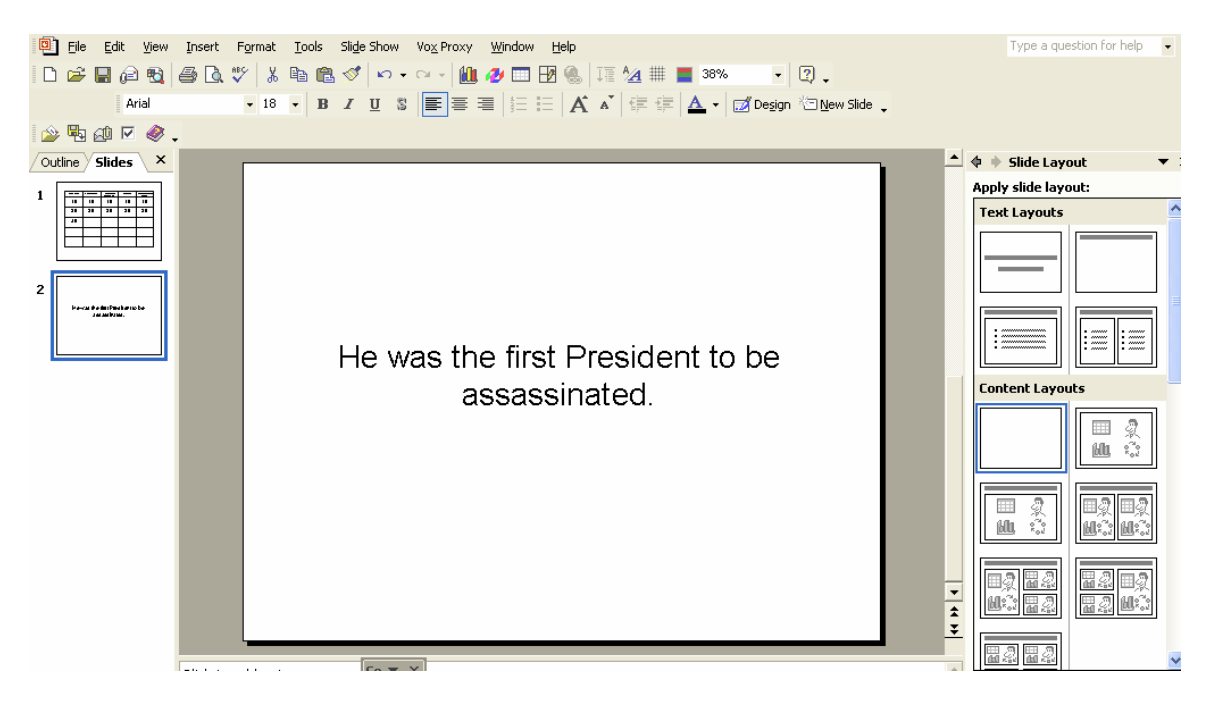

Go back to original game board. **Highlight** the appropriate point value and then go to *Insert—Hyperlink*. You will get a new screen and you should then click on *Place in this* 

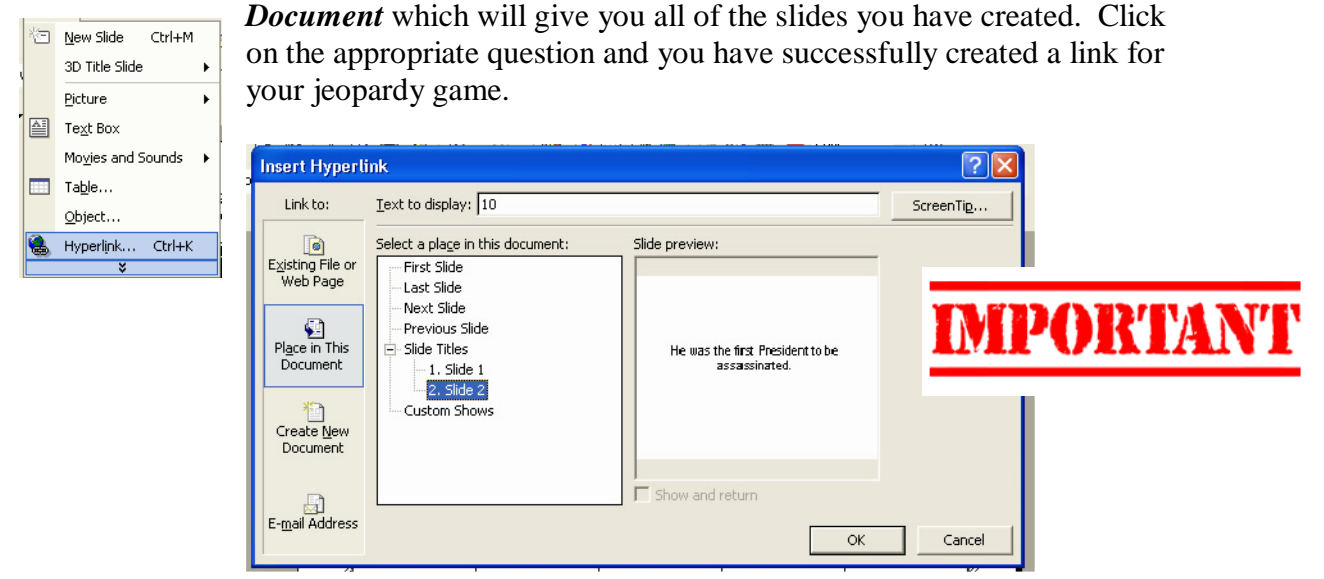

Step Four: Important: You should draw a box or insert a button on the question slide. It is important that you do this on each slide and then *hyperlink back to the original board*. You will be running the game in PowerPoint's slide show so you need to be able to use your cursor to return to the main screen after each question.

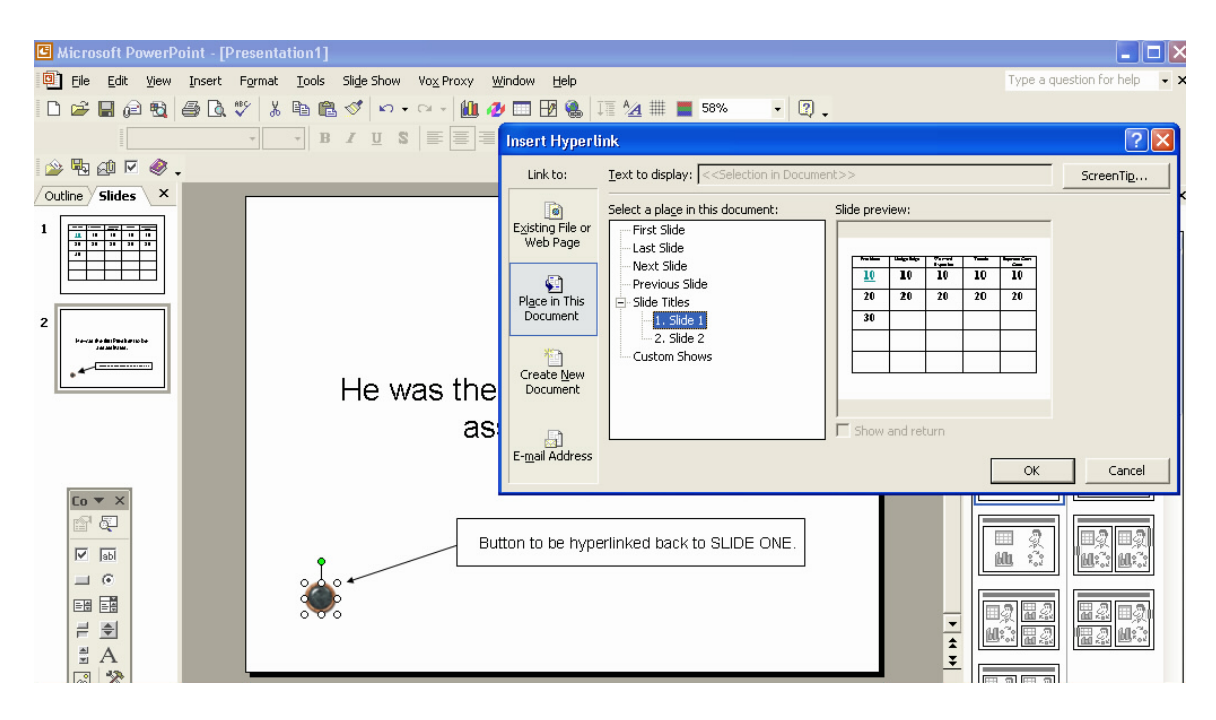

Step Five: Repeat the process for the entire Jeopardy board. HINT: Create a generic slide for your answers and cut and paste it to all of the new slides. You may insert sound clips, photographs, political cartoons as part of the game. After you have completed the board, run it as a slide show.

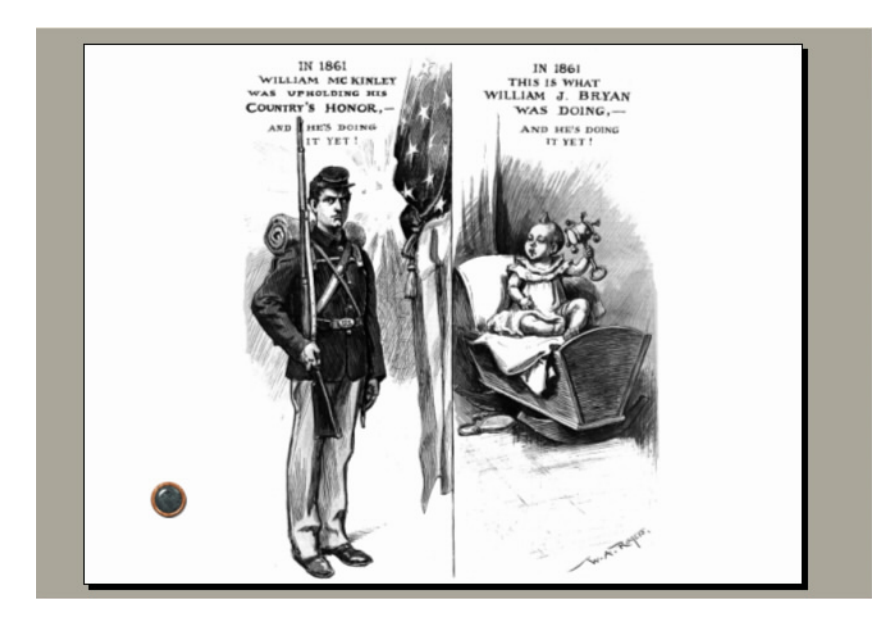